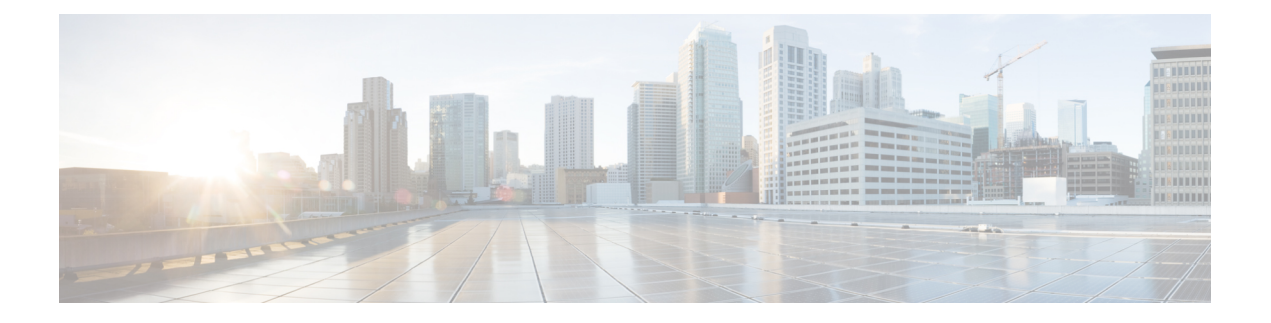

# **Auto-Attendant**

- 오토 어텐던트 개요, 1 페이지
- Cisco Unity Connection 구성, 2 페이지
- Cisco Unified CCX 구성, 7 페이지
- Cisco Unity Express 구성, 9 페이지

# 오토 어텐던트 개요

오토 어텐던트를 사용하면 발신자는 접수원을 통하지 않고도 조직에서 사람을 찾을 수 있습니다. 발 신자에게 재생되는 프롬프트를 사용자 정의할 수 있습니다.

Unified Communications Manager에서 오토 어텐던트는 특정 전화기 내선 번호에서 통화를 수신하는 데 사용됩니다. 소프트웨어는 발신자와 상호 작용하여 발신자가 연결하려고 하는 (조직 내) 당사자의 내선 번호를 검색하고 선택할 수 있도록합니다.

오토 어텐던트는 다음 기능을 제공합니다.

- 전화에 응답
- 사용자 구성 가능 환영 프롬프트 재생
- 발신자가 세 가지 작업 중 하나를 수행하도록 요청하는 주 메뉴 프롬프트 재생
	- 오퍼레이터와 통화하려면 0을 누르세요.
	- 내선 번호를 입력하려면 1을 누르세요.
	- 이름 철자를 입력하려면 2를 누르세요.
		- 발신자가 2를 눌러 이름 철자 입력을 선택할 경우 시스템에서 입력된 문자와 사용 가능한 내선이 구성된 이름을 비교합니다. 다음 결과 중 하나가 발생할 수 있습니다.
			- 일치하는 내선 번호가 있을 경우 시스템에서 일치되는 사용자로 호전환을 수행한다는 알림을 내보내고 발신자가 아무 DTMF(복합 주파수 부호) 키를 눌러 호전환을 중지할 수 있도록 최대 2초간 대기합니다. 발신자가 호전환을 중지하지 않을 경우 시스템이 명 시적 확인을 수행합니다. 즉, 사용자에게 이름 확인을 요청하고 해당 사용자의 기본 내 선 번호로 호전환을 실시합니다.
- 일치하는 내선 번호가 두 개 이상인 경우 시스템은 발신자에게 올바른 내선 번호를 선 택할 것을 요청합니다.
- 일치하는 내선 번호가 너무 많을 경우 시스템은 발신자에게 추가 문자를 입력하도록 요청합니다.
- 일치하는 항목이 없는 경우, 즉 사용자가 잘못된 옵션을 누르면 시스템에서 잘못된 옵 션을 눌렀다는 메시지를 표시하고 사용자에게 올바른 옵션을 누르라는 메시지를 표시 합니다.
- 발신자가 대상을 지정하면 호전환이 실시됩니다.
- 회선이 통화 중이거나 사용 중인 회선이 아닐 경우 시스템은 발신자에게 그러한 내용을 알리고 주 메뉴 프롬프트를 재생합니다.

오토 어텐던트 솔루션은 대화식 음성응답(IVR) 기능을 제공할 수 있는 다양한 Cisco 제품을 사용하여 다음과 같은 세 가지 방법으로 배포할 수 있습니다.

- Cisco Unity Connection(CUC)을 사용하는 오토 어텐던트, 고객이 가장 많이 사용하는 오토 어텐 던트 솔루션 구성
- Cisco Unified Contact Center Express(Unified CCX)를 사용하는 오토 어텐던트
- Cisco Unity Express(CUE)를 사용하는 오토 어텐던트

# **Cisco Unity Connection** 구성

Cisco Unity Connection서버는 외부 및 내부 발신자 모두에 대해 무인 자동 교환 시스템 기능을 제공합 니다. 오토 어텐던트를 사용하면 운영자 또는 접수 담당자 개입 없이 발신자를 자동으로 내선 번호로 전송할 수 있습니다.

오토 어텐던트는 메뉴 시스템을 제공합니다. 또한 발신자가 번호(일반적으로 "0")로 전화를 걸어 라 이브 운영자에게 전화를 걸 수 있습니다. 개별 사이트 위치를 지원하기 위해 여러 개의 오토 어텐던 트가 구현될 수 있습니다. Cisco Unity Connection 내에서 오토 어텐던트는 여러 통화 처리기를 함께 만들고 연결하여 작성되는 사용자 정의된 애플리케이션 트리 구조입니다. 오토 어텐던트는 시작 및 종료 포인트에 의해 정의되며, 발신자 DTMF 입력 선택 사항에 따라 중간 라우팅 결정을 할 수 있습 니다.

오토 어텐던트 기본 동작 및 예에 대한 자세한 내용은 Cisco Unity [Connection](https://www.cisco.com/c/en/us/support/unified-communications/unity-connection/products-maintenance-guides-list.html) 시스템 관리 지침서를 참조하십시오.

#### **Cisco Unity Connection** 구성 작업 흐름

이 작업 흐름을 사용하여 Cisco Unity Connection을 사용하는 오토 어텐던트를 구성할 수 있습니다.

 $\mathbf l$ 

프로시저

| 명령 또는 동작                              | 목적                                                                                                    |
|---------------------------------------|----------------------------------------------------------------------------------------------------|
| 단계1 CTI 라우트 포인트 구성, 4 페이지             | Cisco Unified CM 관리에서 이 작업을 수행합<br>니다. 회사의 DID(Direct-Inward Dial) 번호 (보<br>드 번호)로 매핑되는 CTI 경라우트 포인트를<br>만듭니다.                                                                                                    |
| 단계2 오토 어텐던트 시스템 통화 처리기 구성, 4<br>페이지   | 통화 처리기는 통화에 응답하고, 발신자에게<br>녹음된 프롬프트로 인사하고, 발신자에게 정<br>보와 옵션을 제공하고, 통화를 라우팅하고 메<br>시지를 받습니다.                                                                                                    |
|                                       | 참고<br>편집 > 인사말을 선택하여 오토<br>어텐던트 통화 처리기의 인사말<br>을 사용자 정의할 수 있습니다. 인<br>사말 사용자 정의에 대한 자세한<br>내용은 Cisco Unity Connection 시<br>스템 관리 지침서를 참조하십시<br>오.                                                                                                    |
| 단계3 발신자 입력 옵션 구성, 5 페이지               | 발신자 입력 옵션을 사용하면 단일 숫자를 지<br>정하여 사용자 내선 번호, 대체 연결 번호, 통<br>화 처리기, 인터뷰 처리기 또는 디렉터리 처리<br>기를 나타낼 수 있습니다. 발신자는 전체 내선<br>번호를 입력하는 대신에 통화 처리기 인사말<br>중에 단일 키를 누르고 Cisco Unity Connection<br>은 그에 따라 응답합니다. 발신자 입력 옵션으<br>로 구성된 여러 다른 키가 발신자에게 통화 처<br>리기 인사말의 선택 메뉴를 제공합니다. |
| 단계4 운영자 통화 처리기에 대한 내선 번호 구성,<br>5 페이지 | 발신자가 통화 처리기 인사말 중에 운영자에<br>게 말할 수 있도록 운영자에 대한 내선 번호를<br>구성합니다.                                                                                                    |
| 단계5 운영자에 대한 표준 호 전환 규칙 수정, 6 페<br>이지  | 발신자가 0을 눌러 운영자에게 말할 때 통화<br>가 운영자에게 전달될 수 있도록 표준 통화 전<br>환 규칙을 수정합니다.                                                                                                    |
| 단계6 기본 시스템 전송 제한 테이블 업데이트, 6<br>페이지   | 기본 시스템 전환 제한 테이블을 업데이트합<br>니다. 기본 시스템 전환 제한 테이블은 발신자<br>시스템 전환에 사용할 수 있는 번호를 제한하<br>며, 식별되지 않은 발신자가 지정된 번호로 전<br>환할 수 있습니다.                                                                                                    |

#### **CTI** 라우트 포인트 구성

프로시저

- 단계 **1** Cisco Unified CM 관리에서 다음 메뉴를 선택합니다.디바이스 > **CTI** 라우트 포인트.
- 단계 **2** 새로 추가를 클릭합니다.
- 단계 **3** 디바이스 이름 필드에 라우트 포인트에 대한 디바이스 이름을 입력합니다.
- 단계 **4** 디바이스풀 드롭다운 목록에서 기본값을 선택합니다.
- 단계 **5** 저장을 클릭합니다. 추가 성공 메시지가 표시됩니다.
- 단계 **6** 연결 영역에서 회선 **[1] -** 새 **DN** 추가를 클릭합니다. 디렉터리 번호 구성 창이 표시됩니다.
- 단계 **7** 디렉터리 번호 필드에 회사의 DID와 일치하는 디렉터리 번호를 입력합니다.
- 단계 **8** 라우트 파티션 드롭다운 목록에서 필요한 라우트 파티션을 선택합니다.
- 단계 **9** 착신 전환 및 당겨 받기 설정 영역에서 모두 착신 전환을 위해 적절한 발신 검색 공간을 선택하고 음 성 메일 확인 확인란을 선택합니다.
- 단계 **10** 저장을 클릭합니다.

오토 어텐던트 시스템 통화 처리기 구성

프로시저

- 단계 **1** Cisco Unity Connection 관리에서 왼쪽의 Cisco Unity Connection 트리에서 통화 관리로 이동하여 시스 템 통화 처리기를 선택합니다.
- 단계 **2** 새로 추가를 클릭합니다. 새 통화 처리기 창이 표시됩니다.
- 단계 **3** 표시 이름 필드에 **AutoAttendant**를 입력합니다.
- 단계 **4** 내선 번호 필드에 CTI 라우트 포인트에 대해 제공한 것과 동일한 내선 번호를 입력합니다.
- 단계 **5** 저장을 클릭합니다. 통화 처리기 기본 사항 편집**(AutoAttendant)** 창이 표시됩니다.
- 단계 **6** 필수 필드를 편집하고 저장을 클릭합니다.

#### 발신자 입력 옵션 구성

프로시저

- 단계 **1** Cisco Unity Connection 관리에서 왼쪽의 Cisco Unity Connection 트리에서 통화 관리로 이동하여 시스 템 통화 처리기를 선택합니다.
- 단계 **2 AutoAttendant**를 클릭합니다. 통화 처리기 기본 사항 편집**(AutoAttendant)** 창이 표시됩니다.
- 단계 **3** 편집 > 발신자 입력을 선택합니다. 발신자 입력 창이 표시됩니다.
- 단계 **4** 키 열에서 **0**을 클릭합니다. 발신자 입력 **(0)** 편집 창이 표시됩니다.
- 단계 **5** 통화 처리기 라디오 버튼을 클릭하고 드롭다운 목록에서 운영자를 선택한 다음 호 전환 시도 라디오 버튼을 클릭합니다.
- 단계 **6** 저장을 클릭합니다. 업데이트된 발신자 입력 상태 메시지가 표시됩니다.
- 단계 **7** 편집 > 발신자 입력을 선택합니다. 발신자 입력 창이 표시됩니다.
- 단계 **8** 키 열에서 **1**을 클릭합니다. 발신자 입력 **(0)** 편집 창이 표시됩니다.
- 단계 **9** 대화 라디오 버튼의 드롭다운 목록에서 발신자 시스템 호 전환을 선택합니다.
- 단계 **10** 저장을 클릭합니다. 업데이트된 발신자 입력 상태 메시지가 표시됩니다.

#### 운영자 통화 처리기에 대한 내선 번호 구성

프로시저

- 단계 **1** Cisco Unity Connection 관리에서 왼쪽의 Cisco Unity Connection 트리에서 통화 관리로 이동하여 시스 템 통화 처리기를 선택합니다.
- 단계 **2** 운영자를 클릭합니다. 통화 처리기 기본 사항 편집**(**운영자**)** 창이 표시됩니다.
- 단계 **3** 내선 번호 필드에 운영자 내선 번호를 입력하고 저장을 클릭합니다. 업데이트된 발신자 입력 상태 메시지가 표시됩니다.

운영자에 대한 표준 호 전환 규칙 수정

프로시저

- 단계 **1** Cisco Unity Connection 관리에서 왼쪽의 Cisco Unity Connection 트리에서 통화 관리로 이동하여 시스 템 통화 처리기를 선택합니다.
- 단계 **2** 운영자를 클릭합니다. 통화 처리기 기본 사항 편집**(**운영자**)** 창이 표시됩니다.
- 단계 **3** 편집 메뉴에서 호전환 규칙을 선택합니다. 호전환 규칙 창이 표시됩니다.
- 단계 **4** 표준 을 클릭합니다. 호전환 규칙 편집**(**표준**)** 창이 표시됩니다.
- 단계 **5** 호전환 대상 옵션에서 내선 번호 라디오 버튼을 클릭하고 구성된 운영자 내선 번호를 입력합니다.
- 단계 **6** 저장을 클릭합니다.

기본 시스템 전송 제한 테이블 업데이트

프로시저

- 단계 **1** Cisco Unity Connection 관리에서 왼쪽의 Cisco Unity Connection 트리에서 시스템 설정으로 이동하고 제한 테이블을 선택합니다.
- 단계 **2** 기본 시스템 호 전환을 클릭합니다. 제한 테이블 기본 사항 편집**(**기본 시스템 호전환**)** 창이 표시됩니다.
- 단계 **3** 순서 열에서 6에 대한 차단됨 열의 확인란을 선택 취소합니다.
- 단계 **4** 저장을 클릭합니다.

#### **Cisco Unity Connection** 오토 어텐던트 문제 해결

Cisco Unity Connection을 사용하여 오토 어텐던트 문제를 해결하는 방법에 대한 자세한 내용은 다음 을 참조하십시오.

- [http://www.cisco.com/c/en/us/support/docs/voice-unified-communications/](http://www.cisco.com/c/en/us/support/docs/voice-unified-communications/unified-communications-manager-callmanager/107517-calltrf.html) [unified-communications-manager-callmanager/107517-calltrf.html](http://www.cisco.com/c/en/us/support/docs/voice-unified-communications/unified-communications-manager-callmanager/107517-calltrf.html)
- [http://www.cisco.com/c/en/us/td/docs/voice\\_ip\\_comm/connection/8x/troubleshooting/guide/8xcuctsgx/](http://www.cisco.com/c/en/us/td/docs/voice_ip_comm/connection/8x/troubleshooting/guide/8xcuctsgx/8xcuctsg110.html) [8xcuctsg110.html](http://www.cisco.com/c/en/us/td/docs/voice_ip_comm/connection/8x/troubleshooting/guide/8xcuctsgx/8xcuctsg110.html)
- [http://www.cisco.com/c/en/us/td/docs/voice\\_ip\\_comm/connection/8x/troubleshooting/guide/8xcuctsgx/](http://www.cisco.com/c/en/us/td/docs/voice_ip_comm/connection/8x/troubleshooting/guide/8xcuctsgx/8xcuctsg040.html) [8xcuctsg040.html](http://www.cisco.com/c/en/us/td/docs/voice_ip_comm/connection/8x/troubleshooting/guide/8xcuctsgx/8xcuctsg040.html)

• [http://www.cisco.com/c/en/us/td/docs/voice\\_ip\\_comm/connection/8x/troubleshooting/guide/8xcuctsgx/](http://www.cisco.com/c/en/us/td/docs/voice_ip_comm/connection/8x/troubleshooting/guide/8xcuctsgx/8xcuctsg180.html) [8xcuctsg180.html](http://www.cisco.com/c/en/us/td/docs/voice_ip_comm/connection/8x/troubleshooting/guide/8xcuctsgx/8xcuctsg180.html)

# **Cisco Unified CCX** 구성

오토 어텐던트는 Cisco Unified Contact Center Express(Unified CCX)의 5 사용자 번들을 표준으로 제공 합니다.

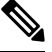

Unified Communications Manager에 지원되는 Cisco Unified CCX 버전에 대한 자세한 내용은 IP [전화](https://www.cisco.com/c/en/us/td/docs/voice_ip_comm/uc_system/unified/communications/system/versions/IPTMtrix.html) 통신에 대한 Cisco [Collaboration](https://www.cisco.com/c/en/us/td/docs/voice_ip_comm/uc_system/unified/communications/system/versions/IPTMtrix.html) 시스템 릴리스 요약 매트릭스를 참조하십시오. 참고

스크립트를 시작하는 방법에 대한 자세한 내용은 [스크립트로](https://www.cisco.com/c/en/us/support/customer-collaboration/unified-contact-center-express/products-programming-reference-guides-list.htmlhttps://www.cisco.com/c/en/us/support/customer-collaboration/unified-contact-center-express/products-programming-reference-guides-list.html) Cisco Unified Contact Center Express 시 [작하기](https://www.cisco.com/c/en/us/support/customer-collaboration/unified-contact-center-express/products-programming-reference-guides-list.htmlhttps://www.cisco.com/c/en/us/support/customer-collaboration/unified-contact-center-express/products-programming-reference-guides-list.html)를 참조하십시오.

## **Cisco Unified CCX** 사전 요건

- 오토 어텐던트를 사용하려면 먼저 Cisco Unified CCX를 설치하고 구성합니다. Cisco Unified CCX 는 소프트웨어 및 전화 통신 시스템에 대한 연결을 제어합니다.
- Unified Communications Manager에서 사용자를 구성합니다.

## **Cisco Unified CCX** 오토 어텐던트 작업 흐름

오토 어텐던트 구성 작업은 Cisco Unified Contact Center Express(Unified CCX)에서 완료됩니다. 다음 작업에 대한 세부 단계를 보려면 Cisco [Unified](https://www.cisco.com/c/en/us/support/customer-collaboration/unified-contact-center-express/products-installation-and-configuration-guides-list.html) CCX 관리 지침서 및 Cisco Unified Contact Center [Express](https://www.cisco.com/c/en/us/support/customer-collaboration/unified-contact-center-express/products-programming-reference-guides-list.html) [스크립트로](https://www.cisco.com/c/en/us/support/customer-collaboration/unified-contact-center-express/products-programming-reference-guides-list.html) 시작하기를 참조하십시오.

시작하기 전에

- 오토 어텐던트 개요, 1 페이지의 내용을 검토하여 오토 어텐던트 기능에 대해 알아 보십시오.
- Cisco Unified CCX 구성, 7 페이지의 내용을 검토하여 오토 어텐던트 기능을 사용하는 Cisco UCCX에 대해 알아보십시오.
- Cisco Unified CCX 사전 요건, 7 페이지를 검토합니다.

프로시저

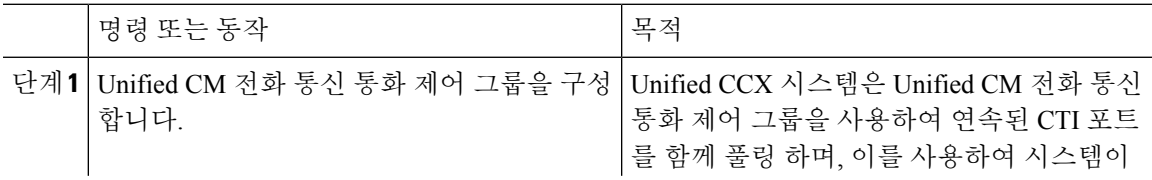

I

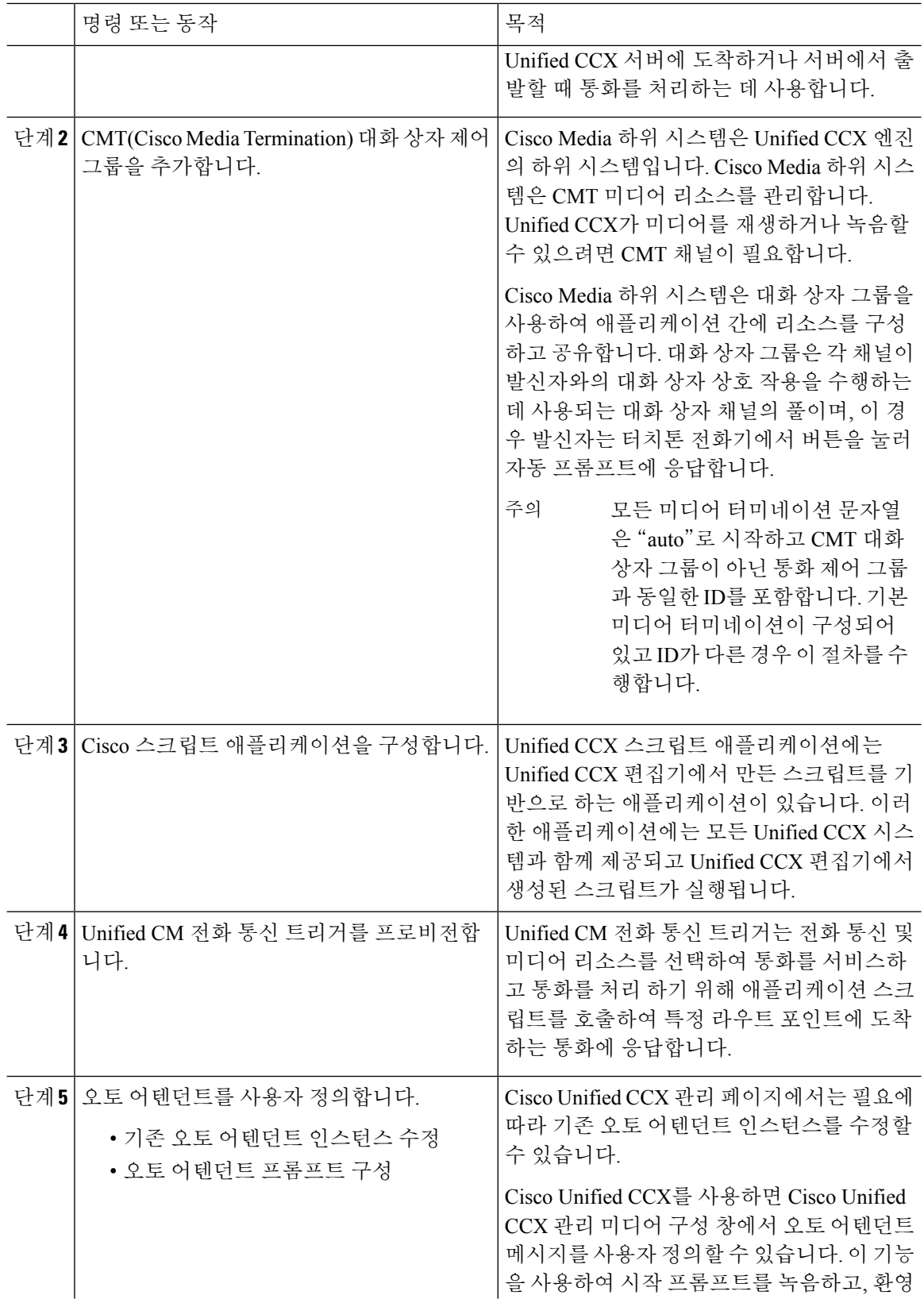

ı

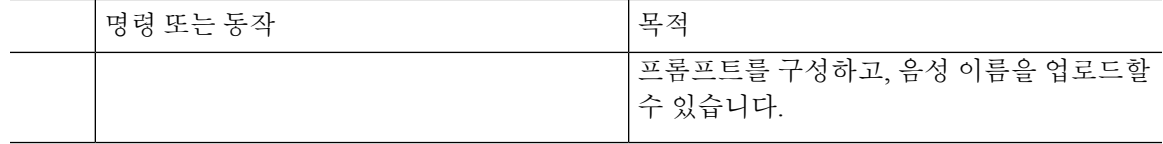

### **Cisco Unified CCX** 오토 어텐던트 문제 해결

Cisco Unified CCX를 사용하여 오토 어텐던트 문제를 해결하는 방법에 대한 자세한 내용은 http://docwiki.cisco.com/wiki/List\_of\_Troubleshooting\_Tips\_for\_Unified\_CCX\_7.0#Cisco\_Unified [Communications\\_Manager\\_Automated\\_Attendant\(](http://docwiki.cisco.com/wiki/List_of_Troubleshooting_Tips_for_Unified_CCX_7.0#Cisco_Unified_Communications_Manager_Automated_Attendant)Windows 버전에만 해당)의 내용을 참조하십시오.

# **Cisco Unity Express** 구성

Cisco Unity Express를 사용하는 오토 어텐던트 구성에 대한 자세한 내용은 Cisco Unity [Express](https://www.cisco.com/c/en/us/support/unified-communications/unity-express/products-maintenance-guides-list.html) 음성 메일 구성 및 3.0 및 이후 버전에 대한 오토 [어텐던트](https://www.cisco.com/c/en/us/support/unified-communications/unity-express/products-maintenance-guides-list.html) CLI 관리자 설명서의 "오토 어텐던트 구성"을 참조하십시오.

샘플 오토 어텐던트 스크립트 구축에 대한 자세한 내용은 Cisco Unified IP IVR [시작하기](https://www.cisco.com/c/en/us/support/customer-collaboration/unified-contact-center-express/products-installation-guides-list.html)에서 "샘플 스크립트 aa.aef 구축" 장을 참조하십시오.

오토 어텐던트 예에 대한 자세한 내용은 7.0 이상 버전에 대한 [스크립트](https://www.cisco.com/c/en/us/support/unified-communications/unity-express/products-maintenance-guides-list.html) 작성 및 편집용 Cisco Unity [Express](https://www.cisco.com/c/en/us/support/unified-communications/unity-express/products-maintenance-guides-list.html) 설명서의 "오토 어텐던트 스크립트 예" 장을 참조하십시오.

오토 어텐던트 설계 고려 사항에 대한 자세한 내용은 Cisco Unity [Express](https://www.cisco.com/c/en/us/support/unified-communications/unity-express/products-implementation-design-guides-list.html) 설계 설명서에서 "오토 어 텐던트 설계 고려 사항" 장을 참조하십시오.

## **Cisco Unity Express** 오토 어텐던트 문제 해결

Cisco Unity Connection 사용 시 오토 어텐던트 문제 해결에 대한 자세한 내용은 Cisco IP [Communications](https://www.cisco.com/c/en/us/support/unified-communications/unity-express/tsd-products-support-series-home.html) Express: [CallManager](https://www.cisco.com/c/en/us/support/unified-communications/unity-express/tsd-products-support-series-home.html) Express with Cisco Unity Express의 발췌에서 "Cisco Unity Express 오토 어텐던트 문제 해결"을 참조하십시오.

I

번역에 관하여

Cisco는 일부 지역에서 본 콘텐츠의 현지 언어 번역을 제공할 수 있습니다. 이러한 번역은 정보 제 공의 목적으로만 제공되며, 불일치가 있는 경우 본 콘텐츠의 영어 버전이 우선합니다.